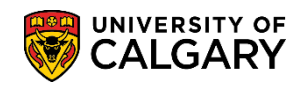

**SA – Incoming Exchange**

Following are the steps required to complete an evaluation of an Incoming Exchange applicant. There are several steps to this process. After the applicant completes the online Exchange Application the system adds the evaluation code of Exchange on the Application Evaluation to the student's file. The Exchange evaluation codes stores the evaluation (Eval Stat) and file (File Status) is set during the process as the file is transferred between Enrolment Services and Study Abroad Office (SAO) and/or department/faculties.

This will cover how:

- Enrolment Services sends the file to Study Abroad Office or Department/Faculty for Evaluation
- SAO or Department/Faculty enters an Evaluation Status
- SAO or Department/Faculty files the evaluation for Enrolment Services to review
- Enrolment Services completes the matriculation or applicable process (not covered).t
- 1. Prior to this step Enrolment Services performs a query to determine which Incoming Exchange applications are ready for evaluation. This query is called **UCAD\_READY\_FOR\_EVAL\_EXCHANGE**. Consult the job aid or online learning on Query: UCAD\_READY\_FOR\_EVAL\_EXCHANGE if desired. Click the **Student Admissions** link.

Student Admissions

- 2. Click the **Application Evaluation** link. **Application Evaluation**
- 3. Click the **Application Evaluation** link. **Application Evaluation**
- 4. Enter the applicable student ID number or academic program and, if desired, term. Press Enter or Search.

Click the **Search** button.

Search

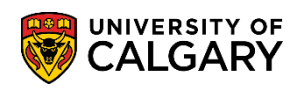

**SA – Incoming Exchange**

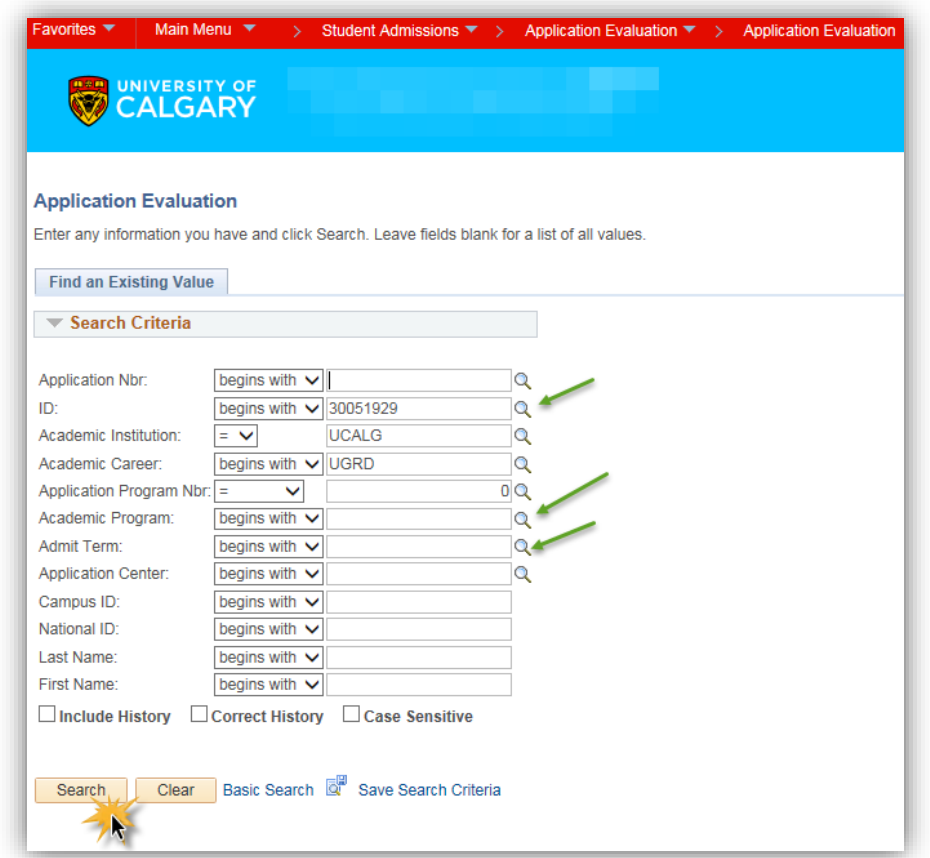

5. When an applicant completes the on-line Exchange Application, the system will add the evaluation code of 'Exchange' on the 'Application Evaluation' to the student's file. Note: If you are dealing with a paper application, the 'Exchange' evaluation code can be added manually on the same page. The 'Exchange' evaluation code stores the evaluation (Eval Stat) and file (File Status) statuses are set during the process as the file is transferred between Enrolment Services and the SAO and department/Faculties.

#### Click the **File Status** list.

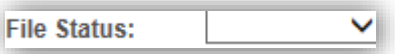

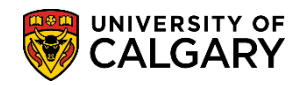

**SA – Incoming Exchange**

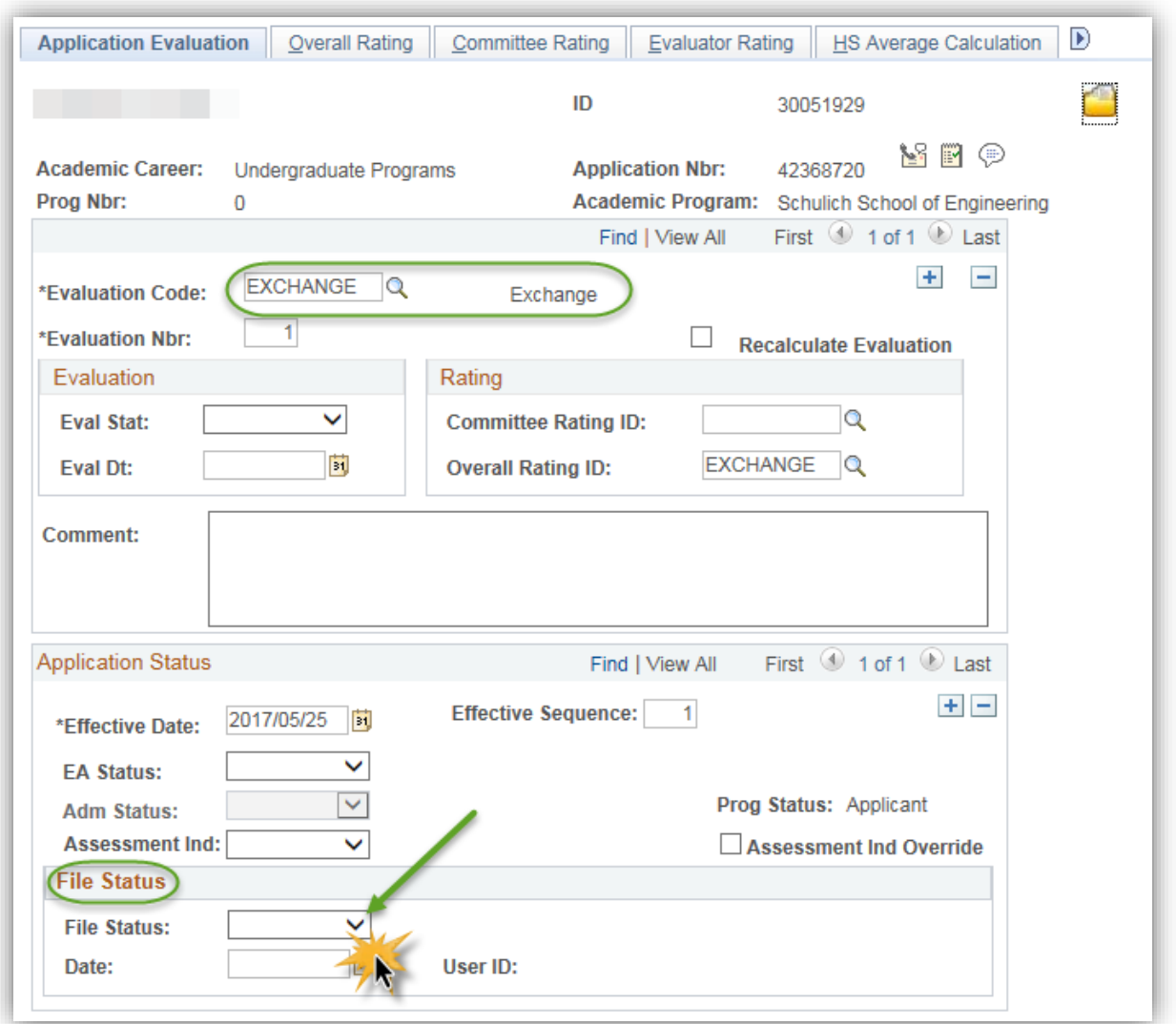

6. Enrolment Services then sets the File Status to At Faculty so the SAO and/or department/faculty can review the application and make a decision. The file status is set to At Fac (at faculty). Click the **At Fac** list item.

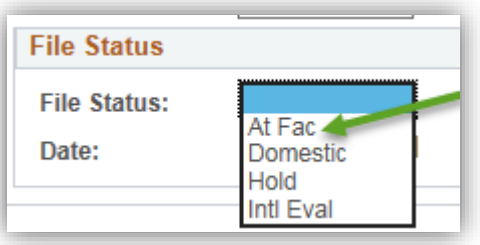

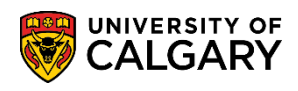

**SA – Incoming Exchange**

7. After the file is saved the SAO and/or department/faculties can complete a query: **UCAD\_FILE\_AT\_FACULTY** to view the applications that have been sent for an admission decision. Consult the job aid or online learning for UCAD\_FILE\_AT\_FACULTY if desired. Click the **Save** button.

**同**Save

- 8. The SAO or dept/faculties navigate to the specific application and enter an Evaluation Status. Applicable values are: Fac Adm (admit), Fac Inadm (inadmissible) and Fac Cond (Conditional). When the student is ready to be admitted, please write in the comment box the corresponding fees for that particular exchange agreement:
	- Student Union Fees
	- Athletics
	- Campus Rec

For this example select Fac ADMIT. Click the **Fac ADMIT** list item.

Fac ADMIT

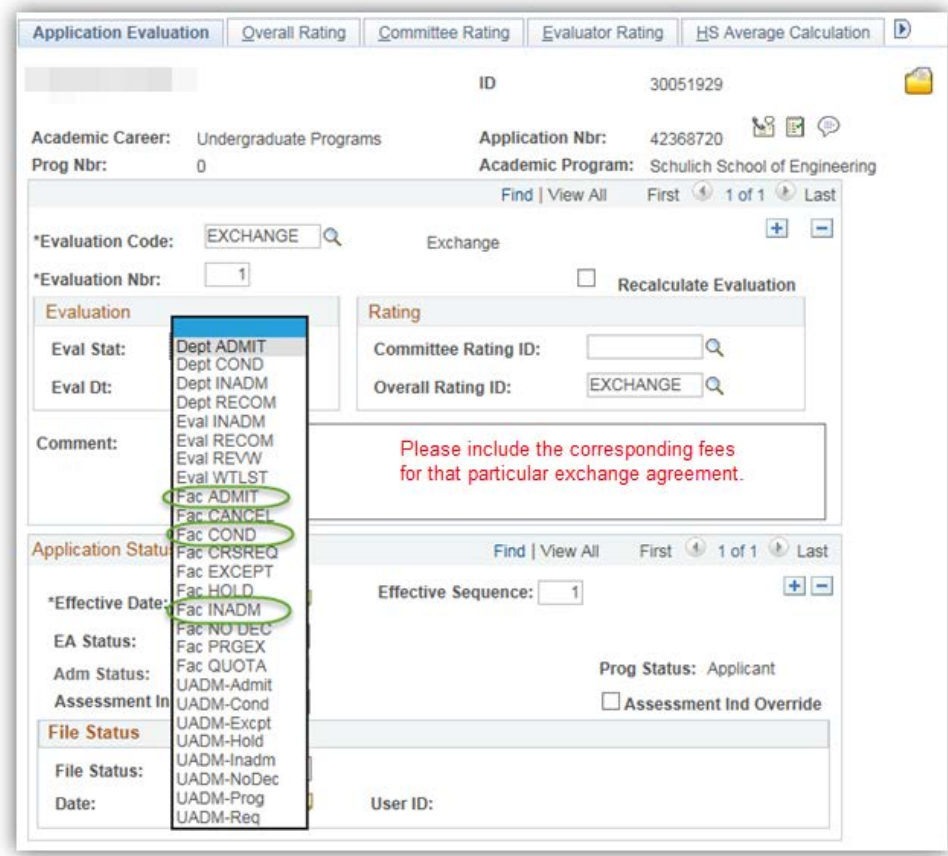

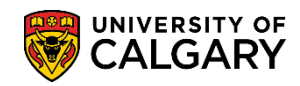

**SA – Incoming Exchange**

9. Pressing save will save the application. The next step is for Enrolment Services to complete a query: **FILE\_BACK\_FROM\_FACULTY**. Consult the job aid or online leaning for the query FILE\_BACK\_FROM\_FACULTY if desired. Once Enrolment Services receives the application back from SAO or the department/Faculty they either matriculate the application or other necessary steps (not covered).

**同**Save

This completes the lesson on Incoming Exchange Application Evaluation. For the corresponding job aid, consult www.ucalgary.ca

**End of Procedure**